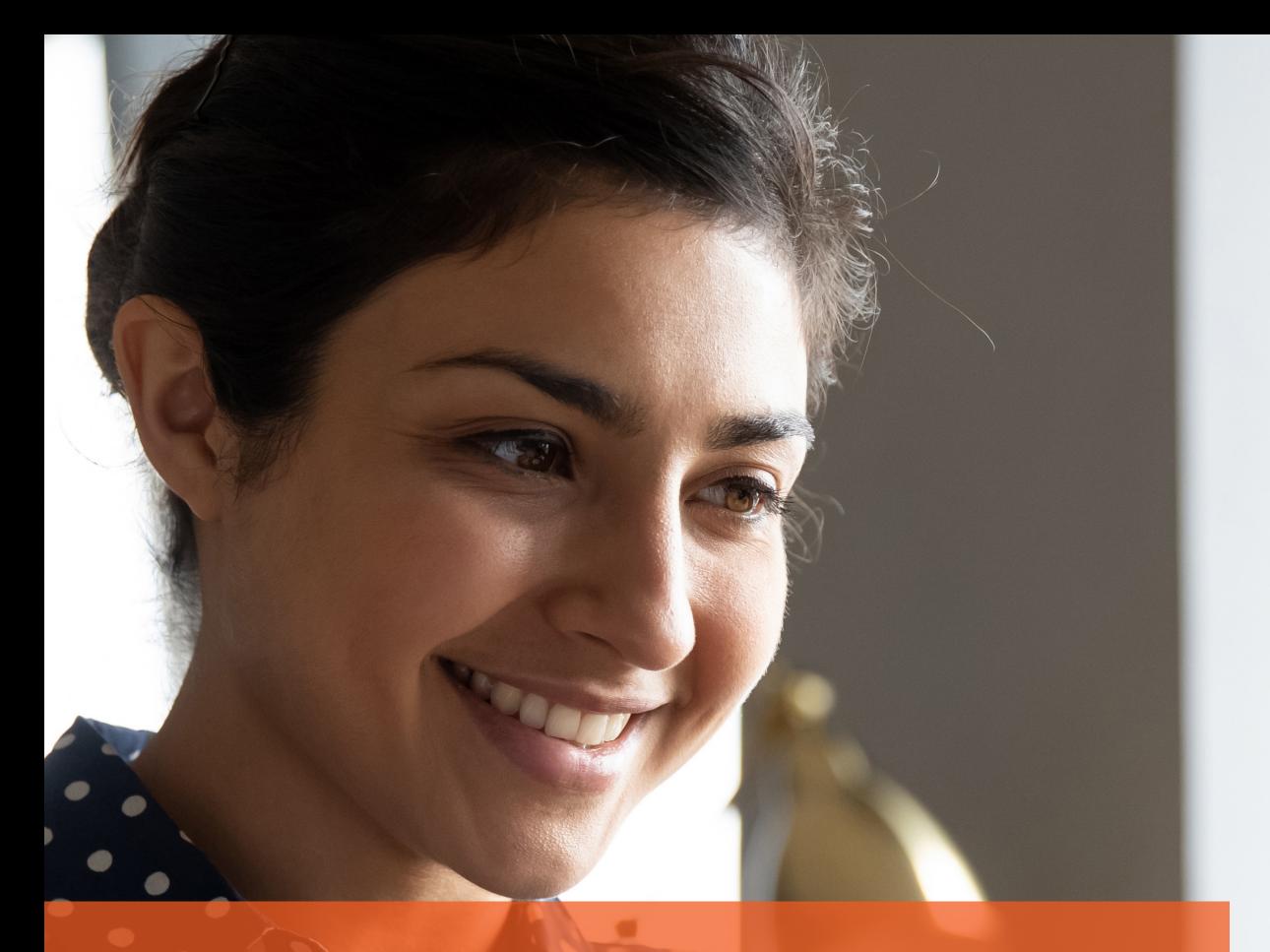

**Brought to you by National** Apprenticeship<br>Service

**GP<br>STRATEGIES®** The Apprenticeship Service Guide

 $\bullet$   $\bullet$   $\bullet$   $\prime$ 

How to set up your Apprenticeship Service Account

# **Setting up your Apprenticeship Service Account**

This guide will support you to set up your own Apprenticeship Service account and is suitable for both levy paying employers and SMEs. Once your account is set up, you will have more control of the way your apprenticeships are run and funded including:

- Reserve and manage your apprenticeship funding
- Receive and manage the new apprenticeship incentives
- Set permissions for your training provider to complete tasks on your behalf
- Find out what other apprenticeship standards are available for other parts of your business
- Select an appropriate End Point Assessment organisation
- Create and advertise an apprenticeship vacancy
- Give real-time feedback on the quality of training provision you receive

### **To get your Apprenticeship Service account up and running, you need to follow these simple steps:**

- 1. Create a user account using your name and a valid email address
- 2. Add a Pay as You Earn (PAYE) scheme on behalf of your organisation
- 3. Confirm your organisation details
- 4. Accept the employer agreement with the Education and Skills Funding Agency (ESFA)

### **Key information you need before you start to register**

- A valid email address
- The Government Gateway login details (user ID and password) for your organisation your payroll or finance department should have your organisation's Government Gateway details
- If your annual pay bill is less than £3 million, you can use the accounts office reference number and employer PAYE scheme reference number
- Authority to add PAYE schemes to the account
- Authority to accept the employer agreement on behalf of your organisation

For further information and guidance, please follow the video link below:

**Video**[: What you need to set up an apprenticeship service account.](https://youtu.be/A787pMS6xkw?list=PLMNvQX_aIOux3SdHgg3Iw8D8dPrVHbMY7)

### **Timescales for registering apprentices**

To ensure that everything runs smoothly for your apprentice, it is important that you complete the process on the Apprenticeship Service account within the following timescales:

- Register the apprentice with your account within 14 days of the apprenticeship start date
- Approve the apprentice within 30 days of the apprenticeship start date

### **Allocating access and account roles**

Before registering your account you also need to consider who you want to allocate access to and if required, give named individuals permission to:

- Approve apprentice and apprenticeship data
- Approve costs for training which are agreed with the training provider and sending employer
- Reconcile payments to and coming from training providers
- Sign the agreement with the Education and Skills Funding Agency (ESFA)

### **STAGE 1: Registering your organisation on the Apprenticeship Service**

If you have all the relevant information required (Government Gateway login details and Companies House registration number) you can set up as a new user on the Apprenticeship Service [here.](https://beta-login.apprenticeships.education.gov.uk/account/register?clientId=easaccprd&returnurl=https://accounts.manage-apprenticeships.service.gov.uk/service/register/new)

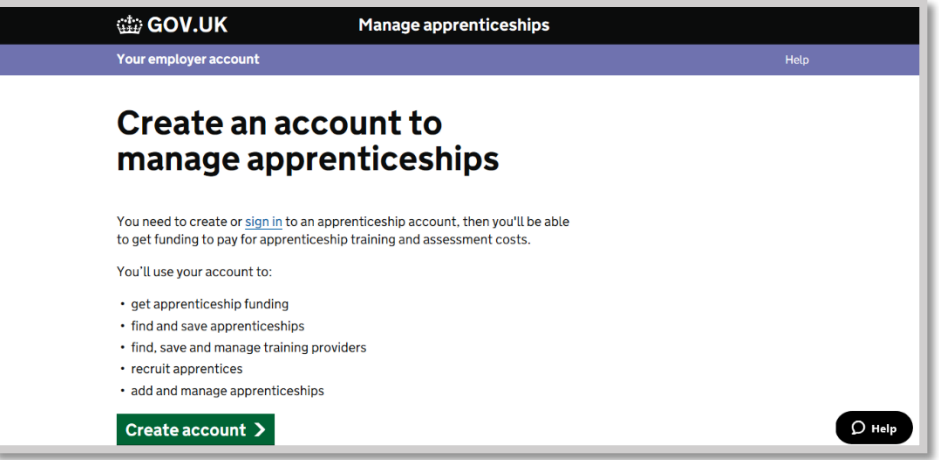

For step by step instructions to set up your account please see the links below:

**Video**[: Register an Apprenticeship Service account](https://www.youtube.com/watch?v=ZHRyxyem8hU) **Guide**: [How to register and use the Apprenticeship Service as an employer](https://www.gov.uk/guidance/manage-apprenticeship-funds#before-you-start)

Start the registration process by getting set up as a user.

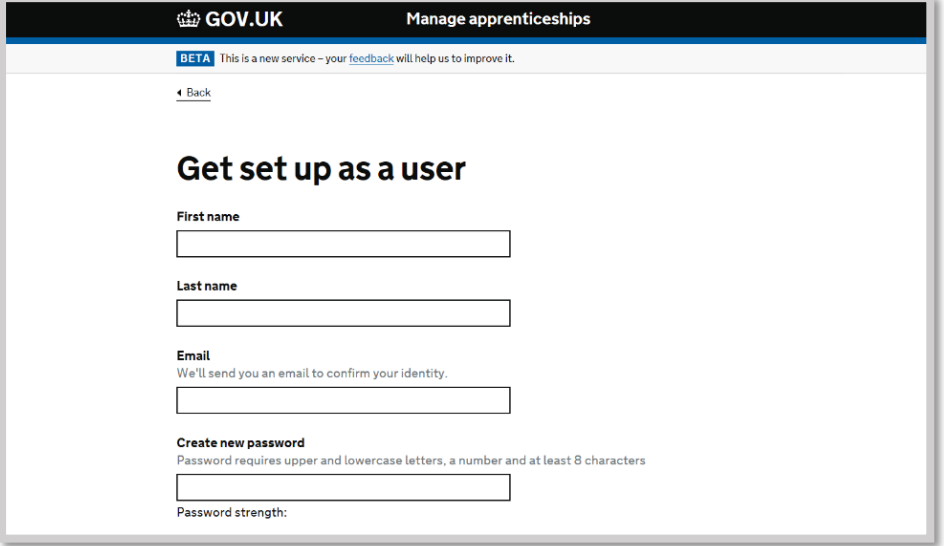

If your organisation has already registered, please enter your email and password.

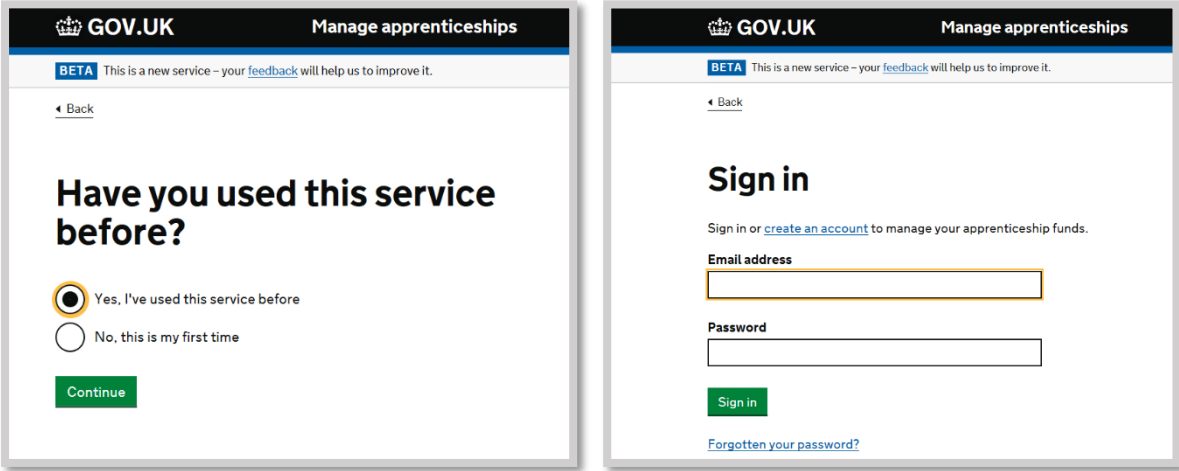

One you have signed in you will be presented with a screen similar to the one below with details specific to your organisation. From here you can navigate through you apprenticeships account.

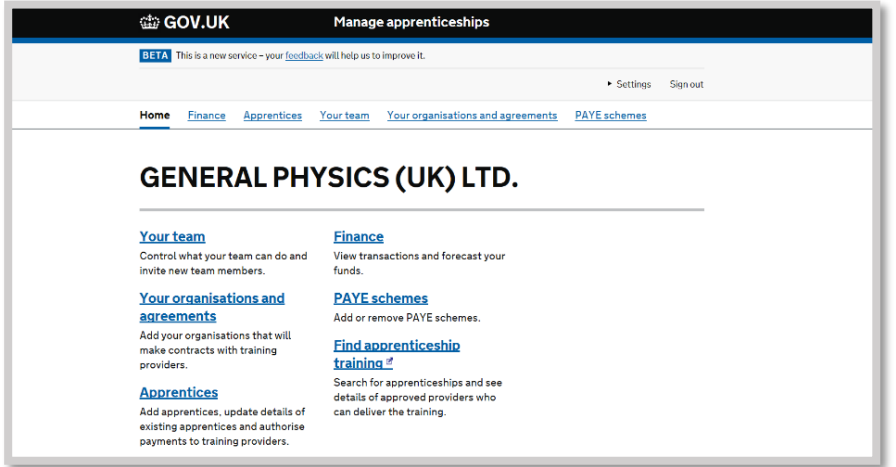

You can add and view members of your team.

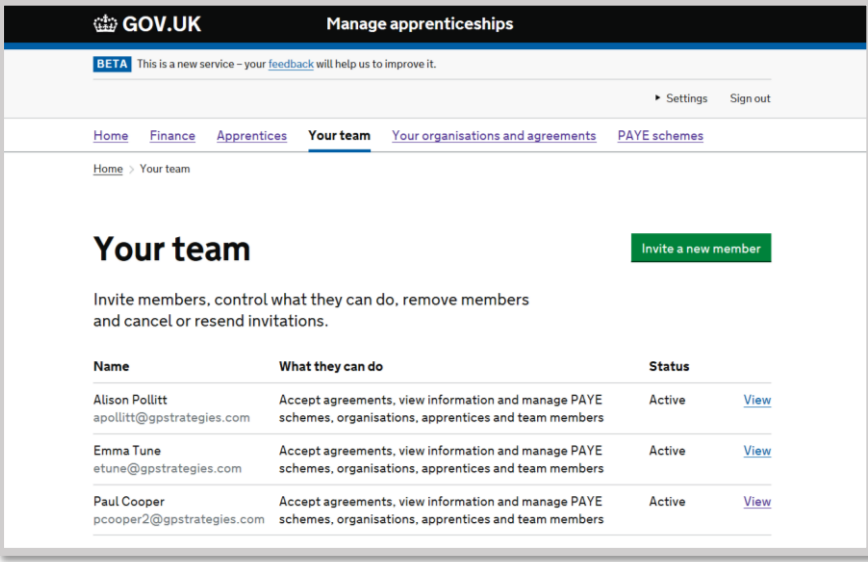

If your company is made up of connected groups you can add each organisation as required.

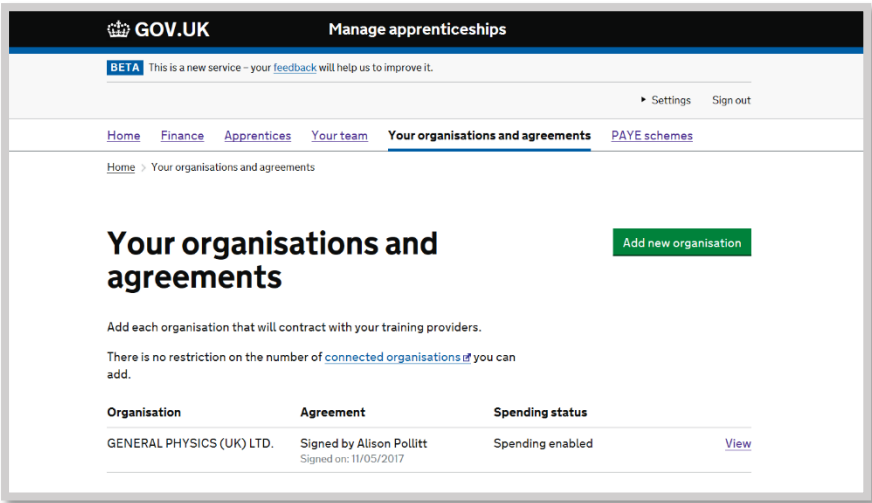

You must sign the agreement to allow apprenticeship funds to be used.

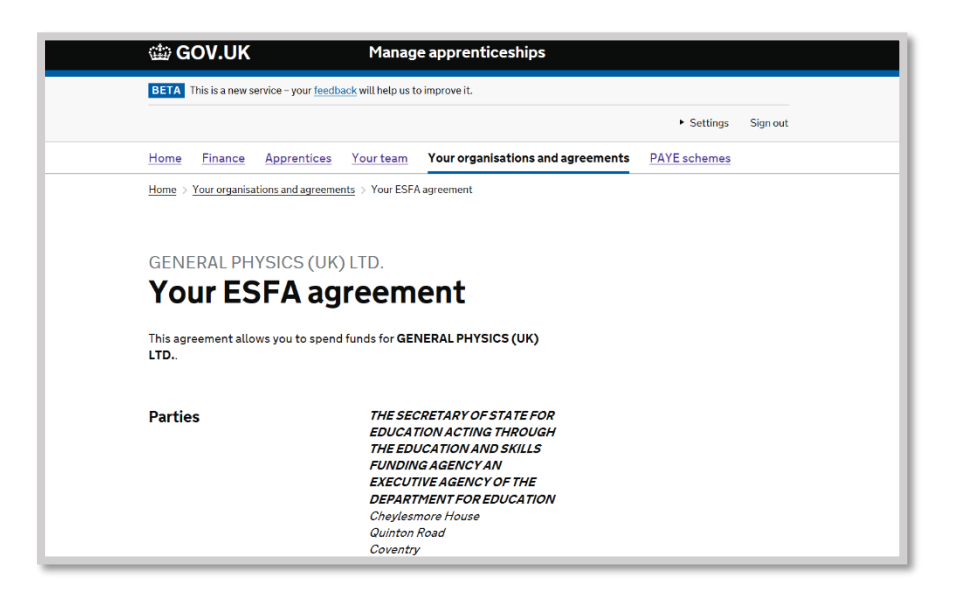

Once funds have entered your account, you will be able to review your transactions.

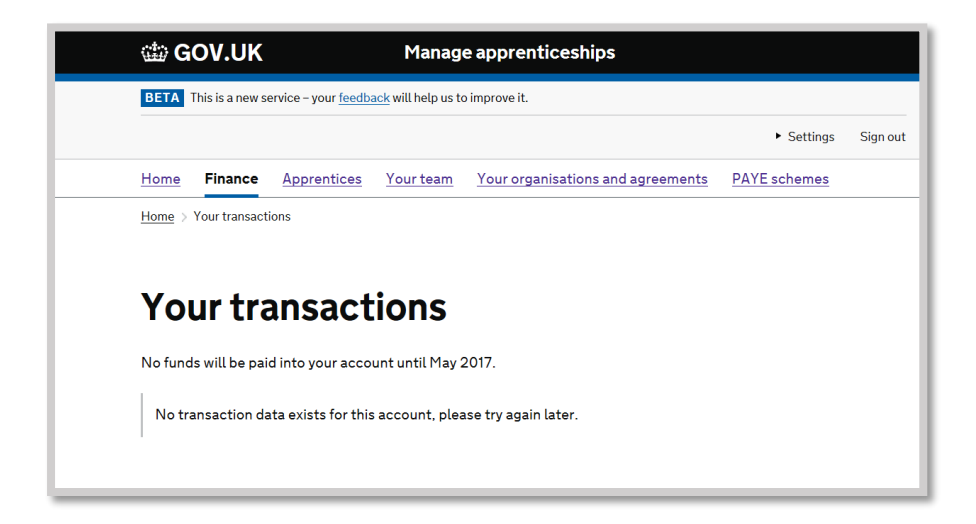

### **Setting permissions for your training provider**

You can [add your training provider to your apprenticeship service account](https://help.apprenticeships.education.gov.uk/hc/en-gb/articles/360008369360-Set-training-provider-permissions) using their name or UK provider reference number (UKPRN) and give them permission to manage tasks such as reserve funding (for employers with a wage bill under £3 million), add apprentice records and create new vacancies. Please note, final employer approval is required for all tasks.

To add your training provider, sign into your apprenticeship service account.

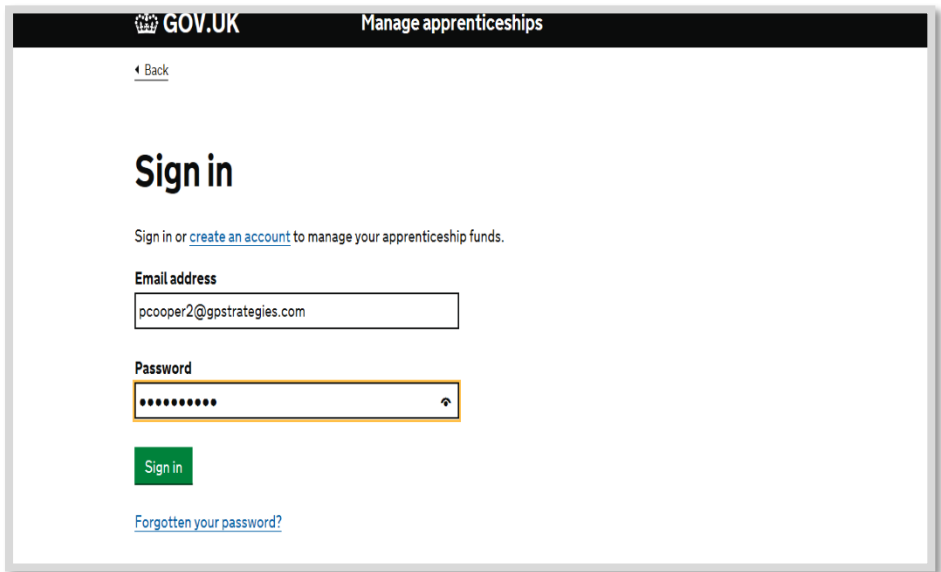

From the home page, select **Training provider permissions**.

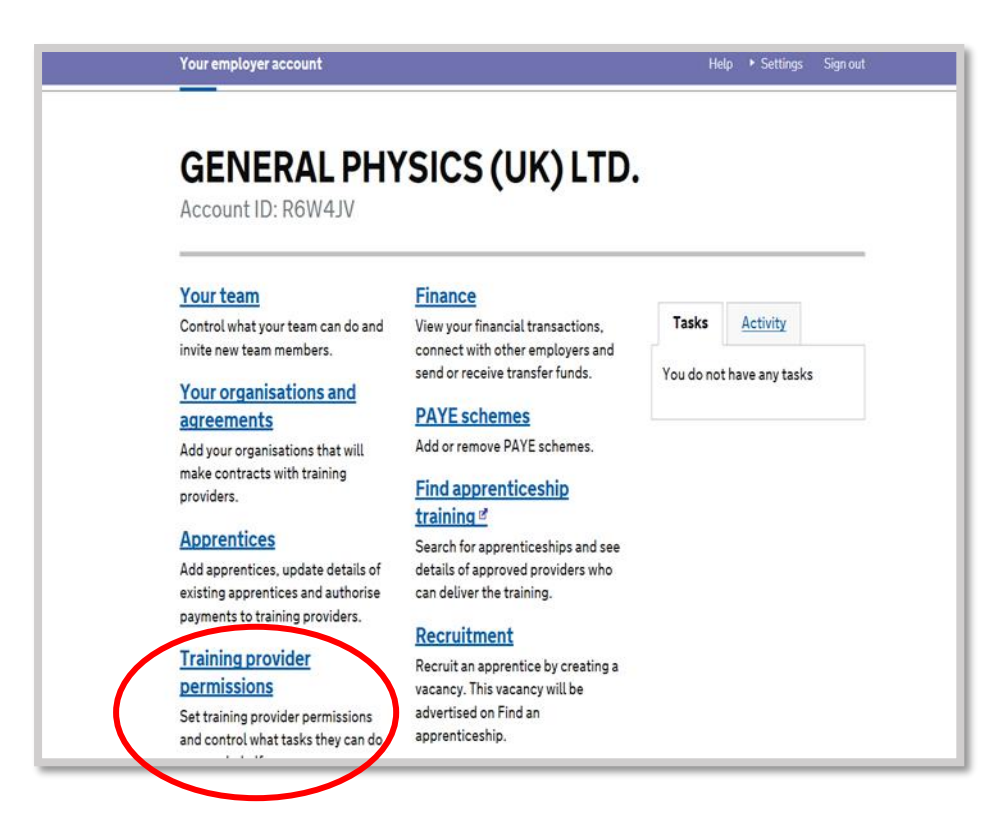

If the provider name is not showing the employer will need to add GP Strategies.

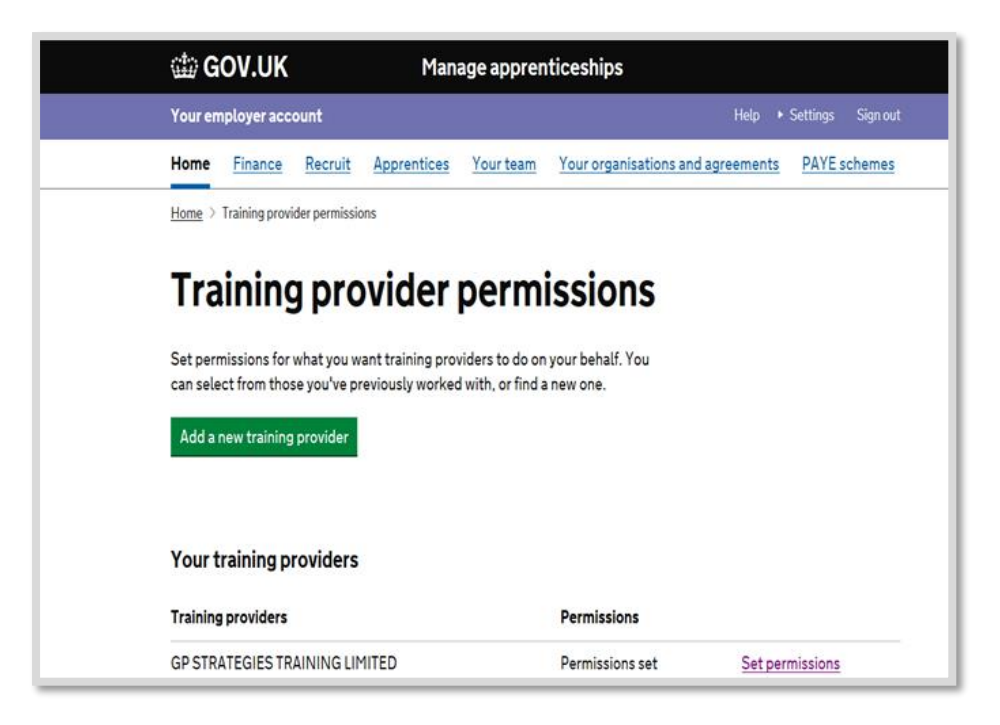

Select **yes** to create a cohort and then **set permissions**.

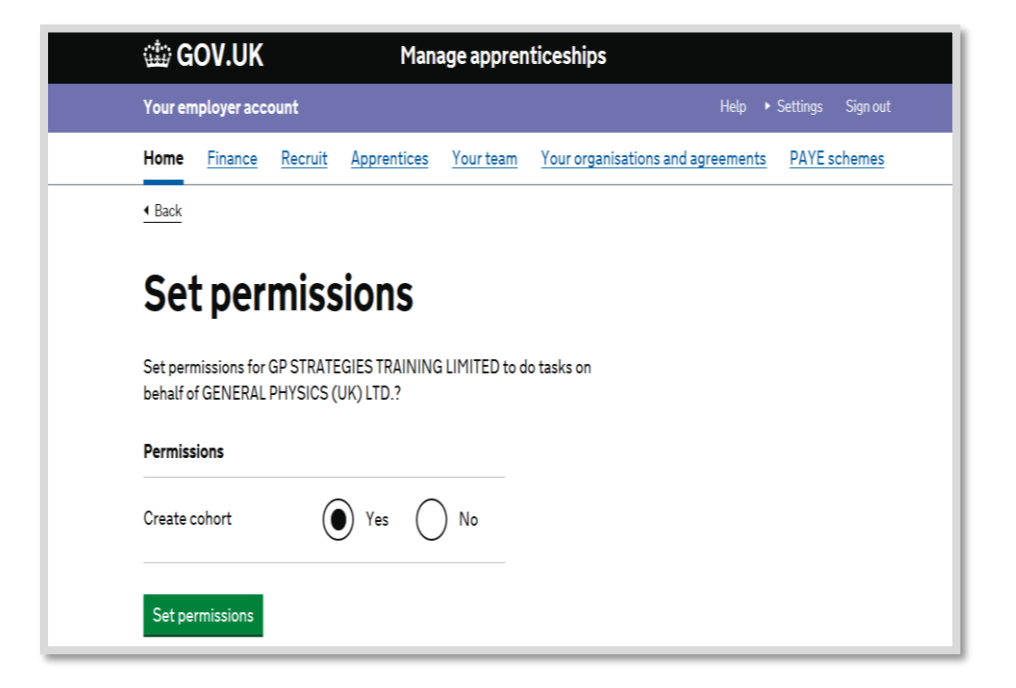

### **STAGE 2: Reserving apprenticeship funding for a new start**

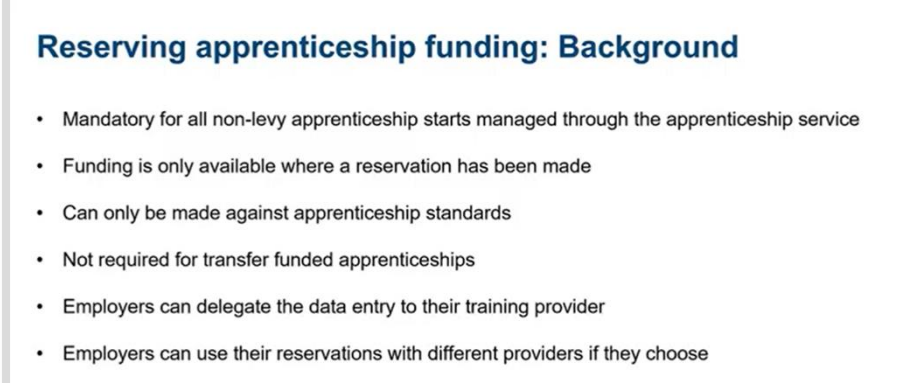

Employers can grant the provider the permission to reserve apprenticeship funding on their behalf via the 'Provider Permissions' section on their account.

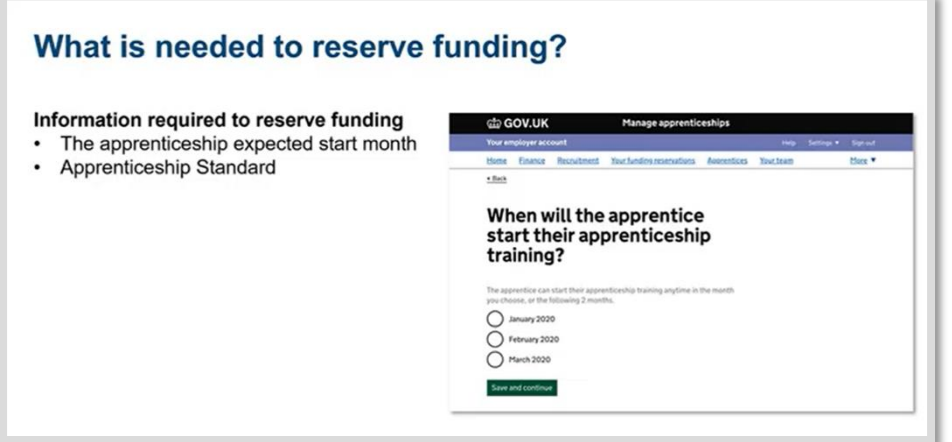

### **STAGE 3: Adding an apprentice to The Apprenticeship Service**

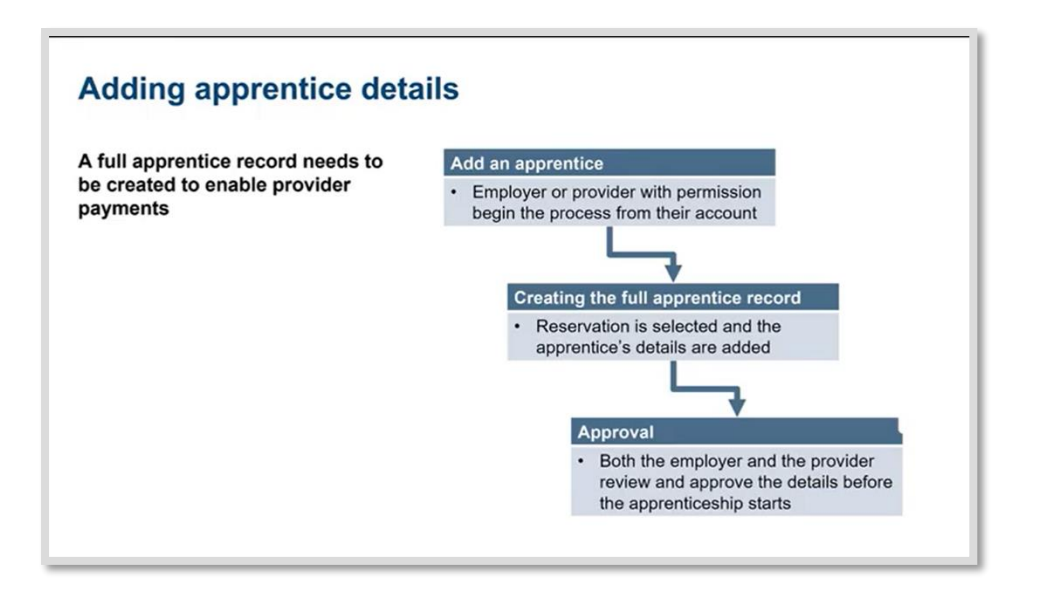

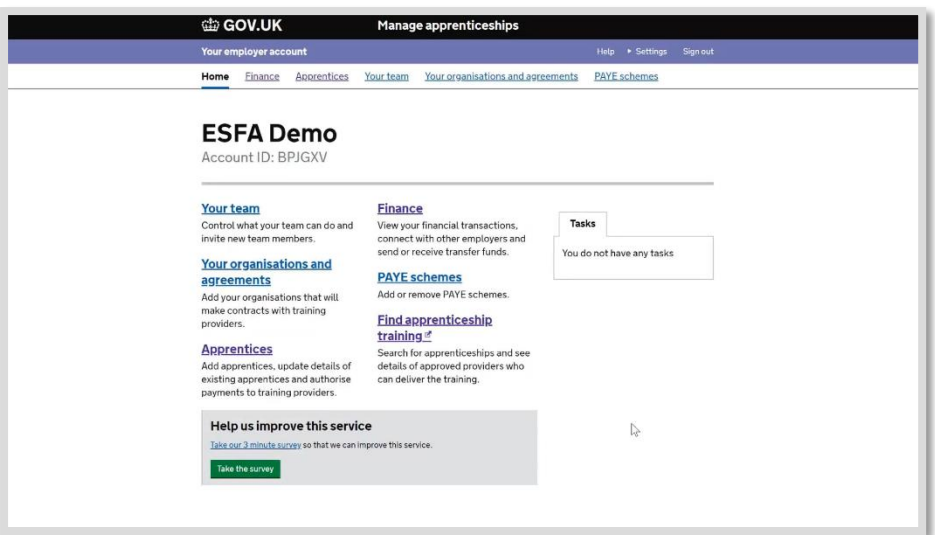

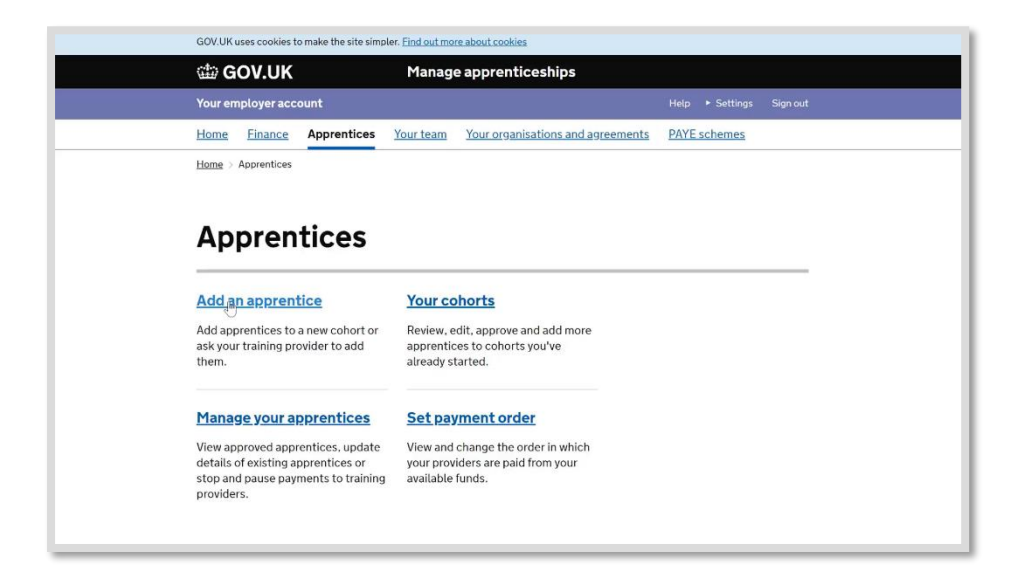

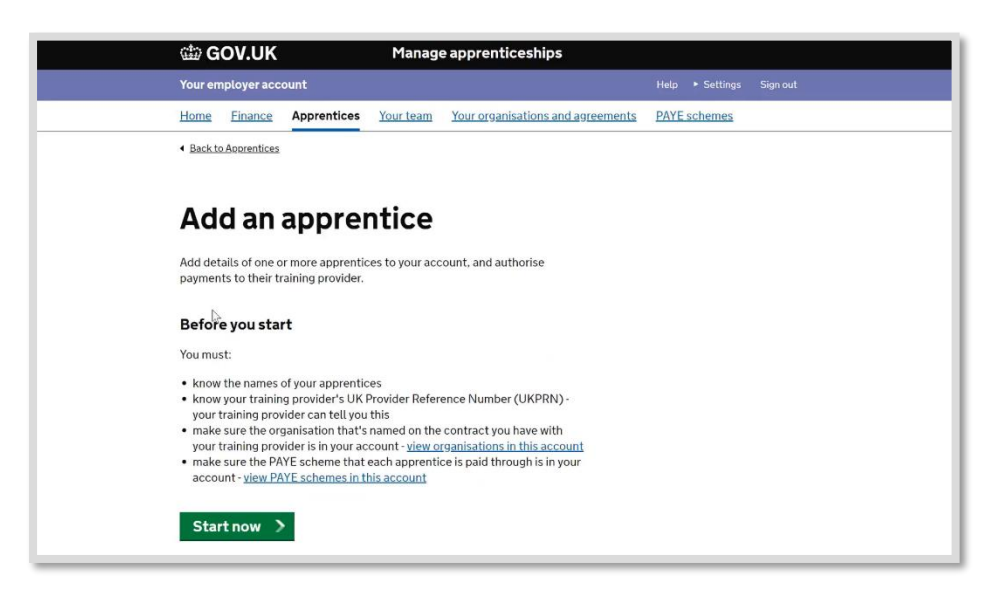

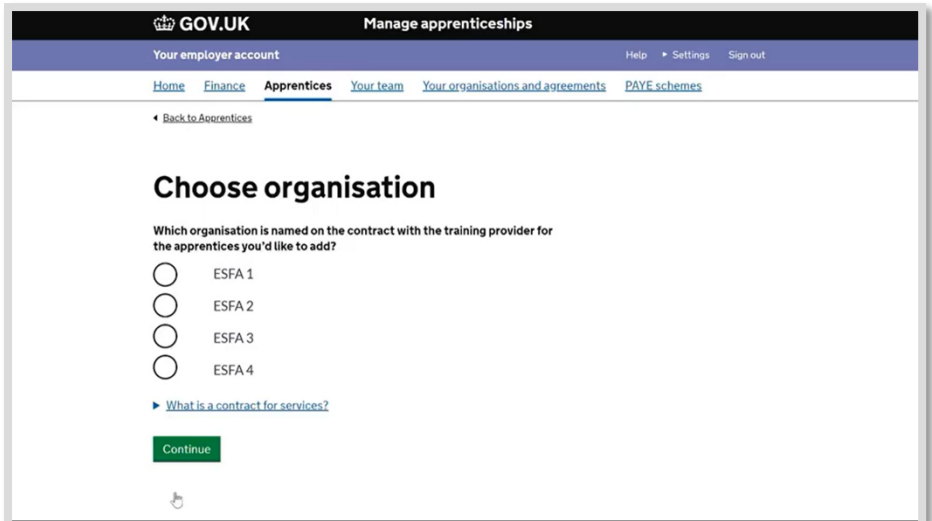

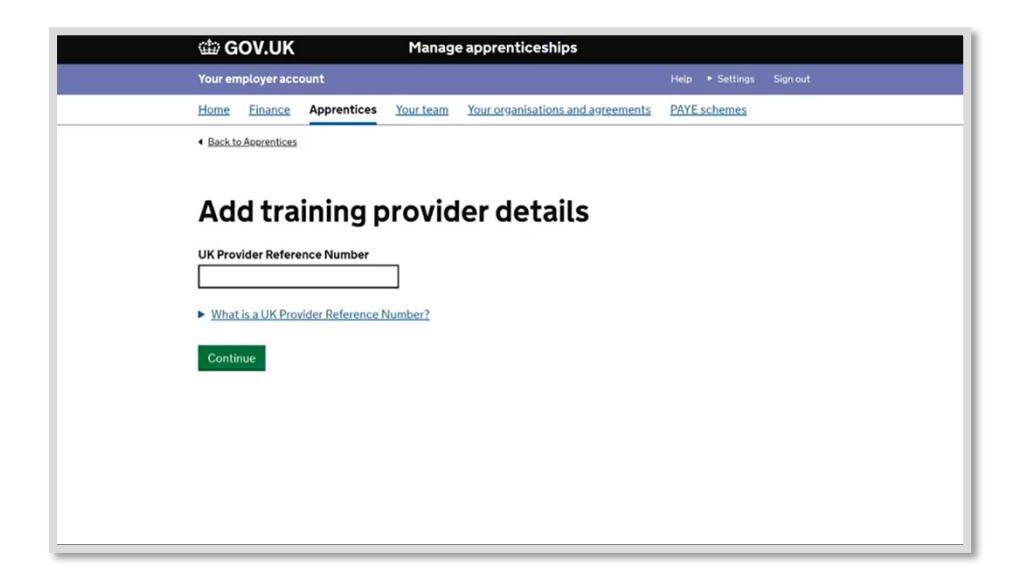

Please note: The UKPRN for GP Strategies Training Limited is **10036952**

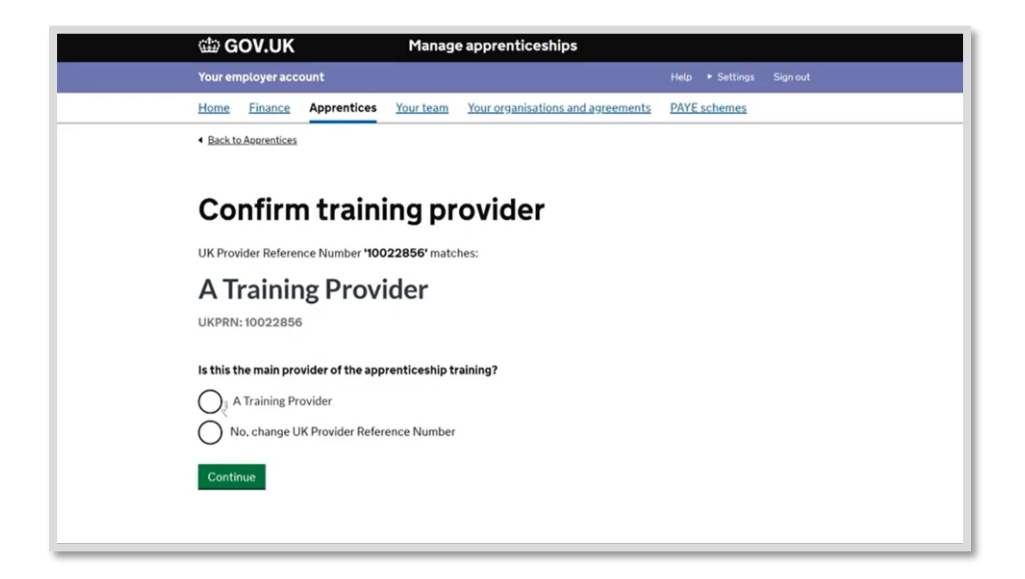

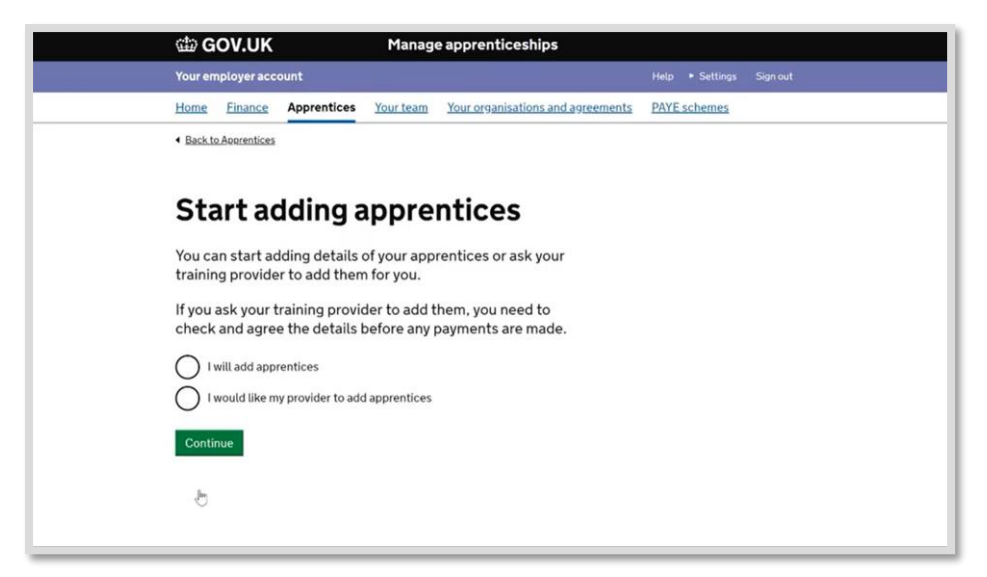

We would recommend you give us permission to add your apprentices, by selecting **I would like my provider to add apprentices**.

If you choose to add the details yourself, you can do so by starting to create a cohort. See instructions below.

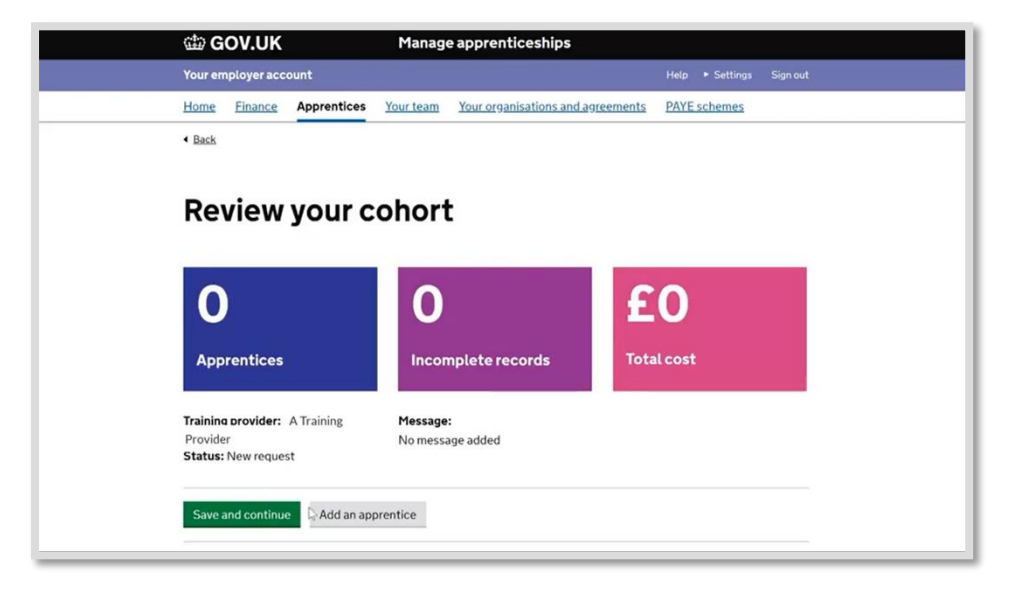

If you don't know all the details, fill in what you can. As a minimum you will need to add the **apprentices name** and **date of birth**.

You may also be able to add information such as - the estimated start month of the apprenticeship, and the name of the apprenticeship standard they will be working towards.

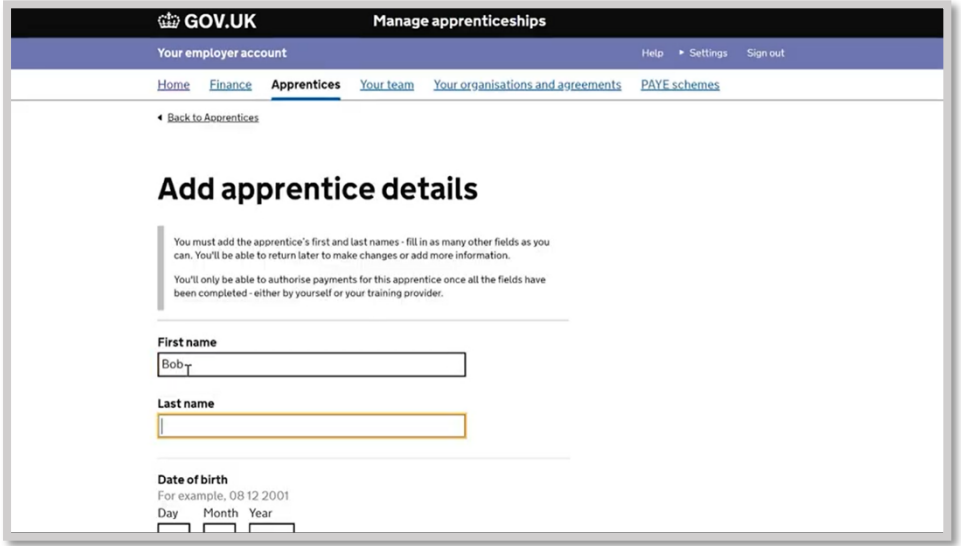

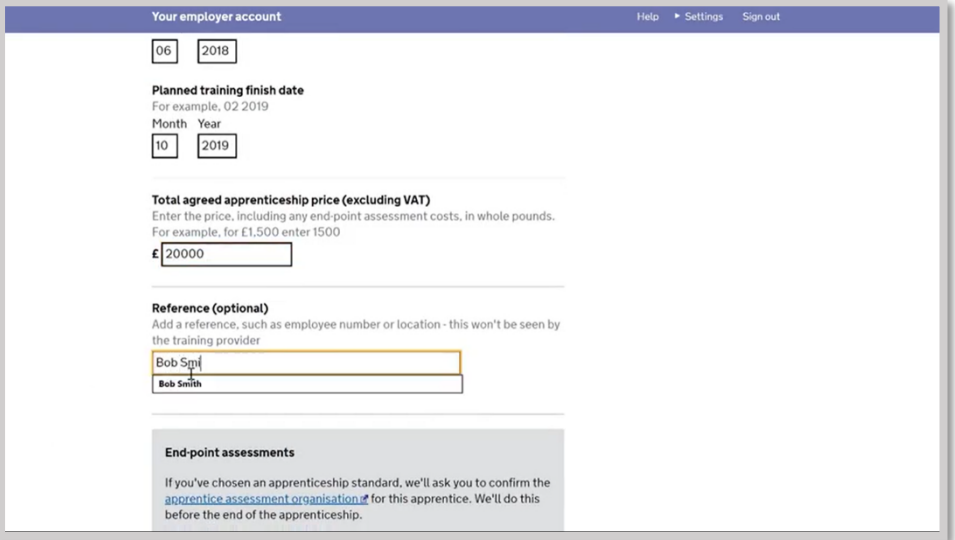

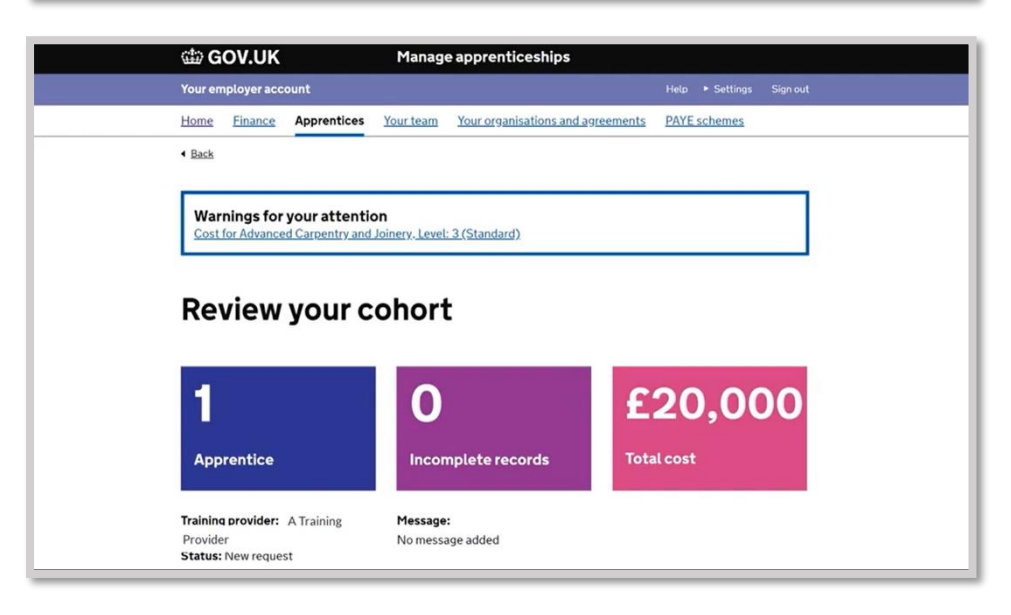

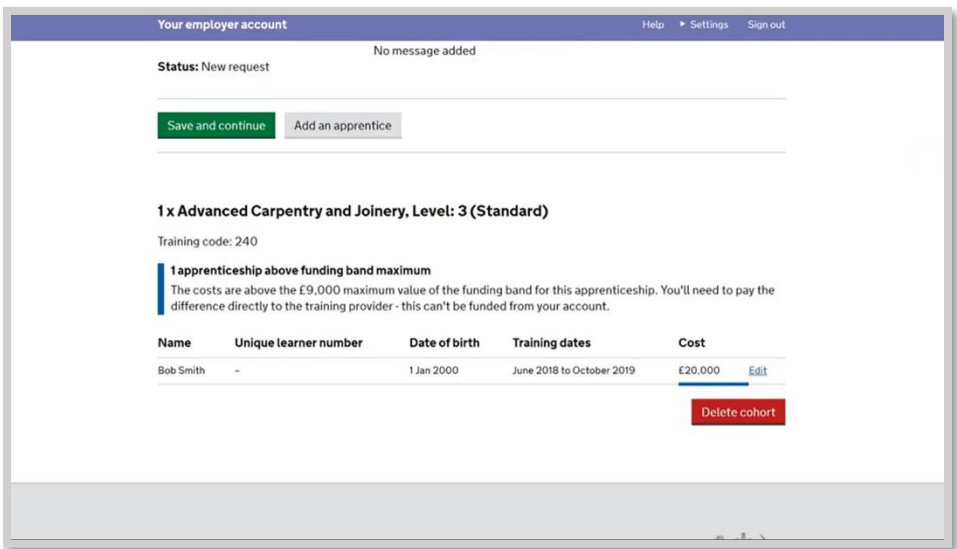

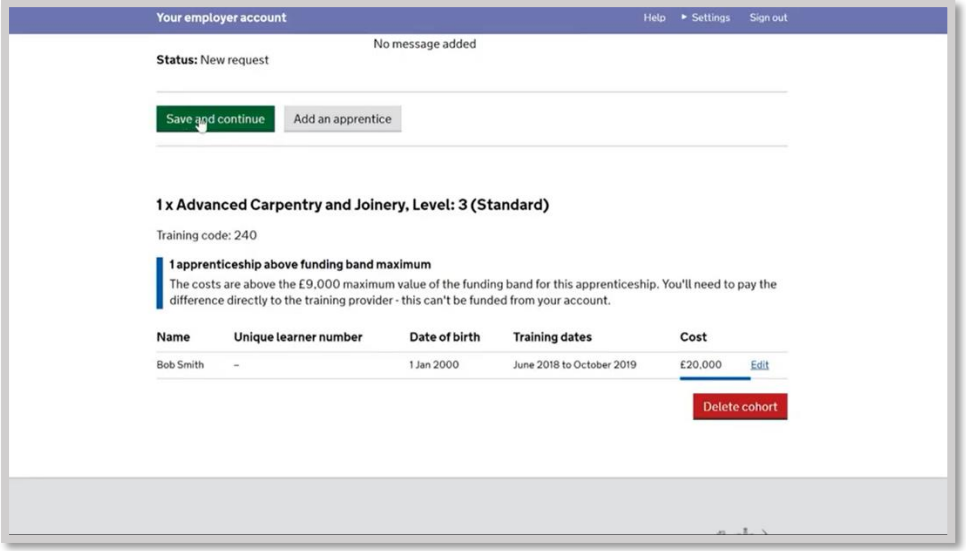

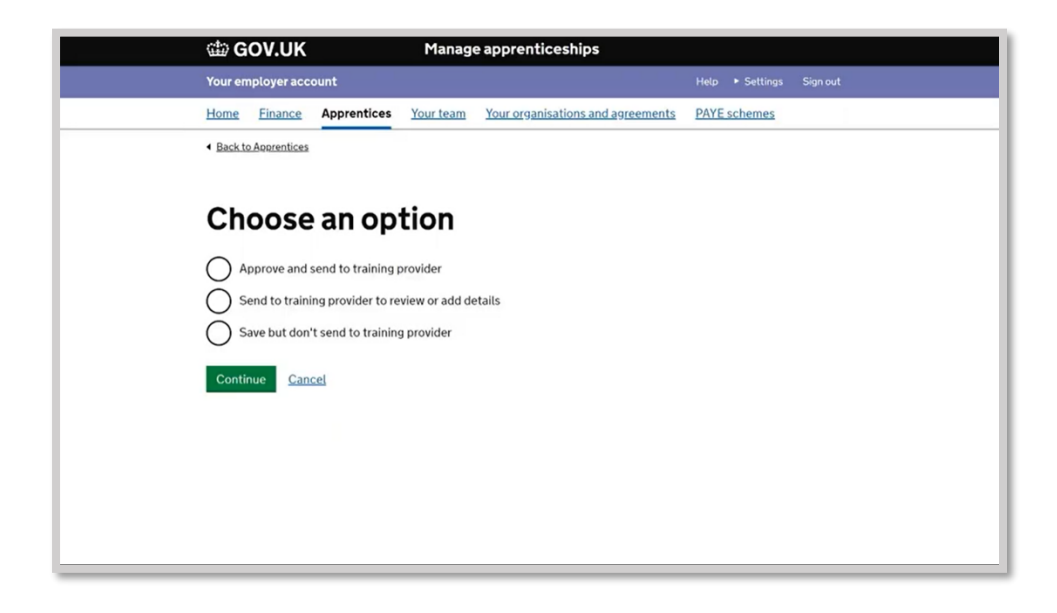

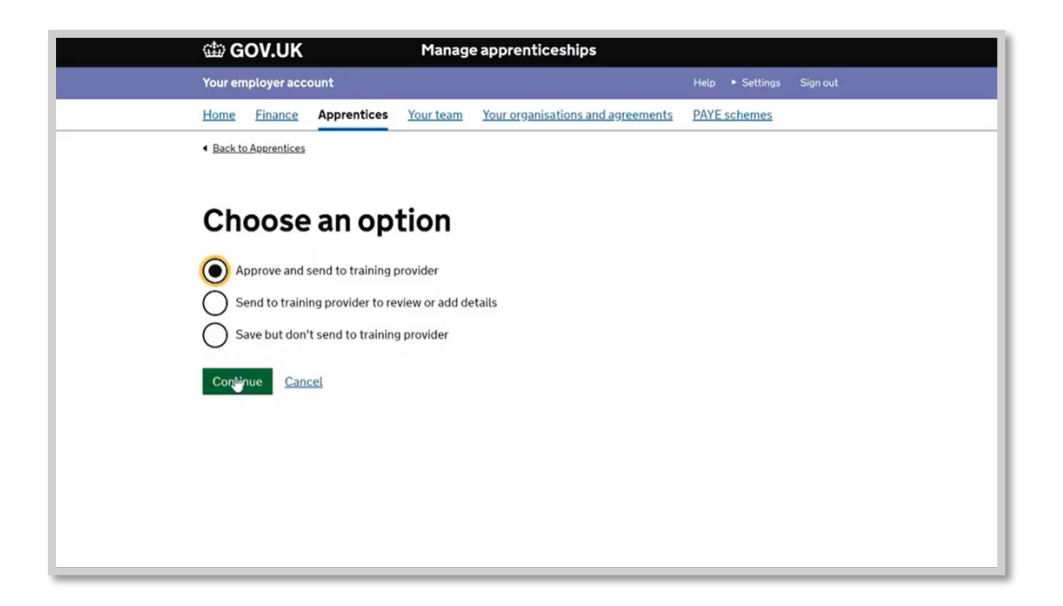

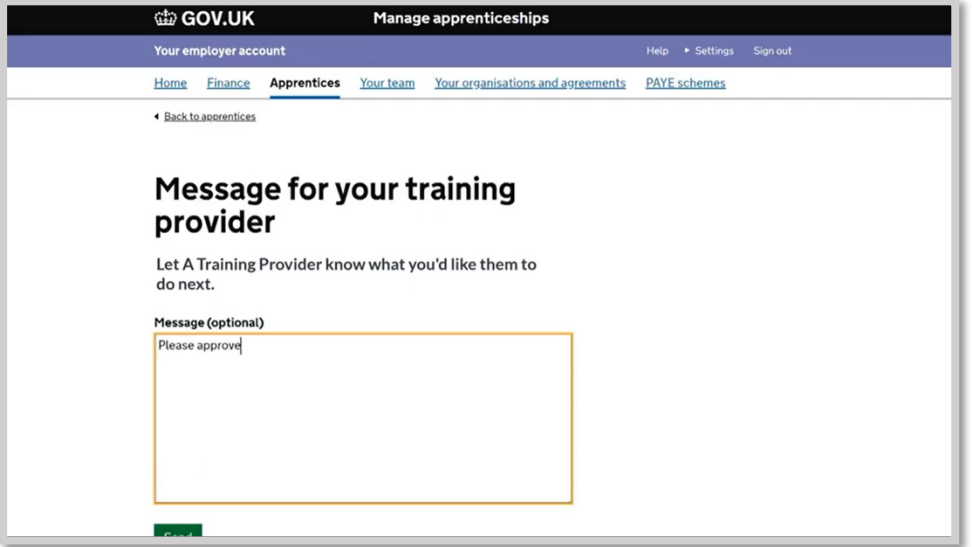

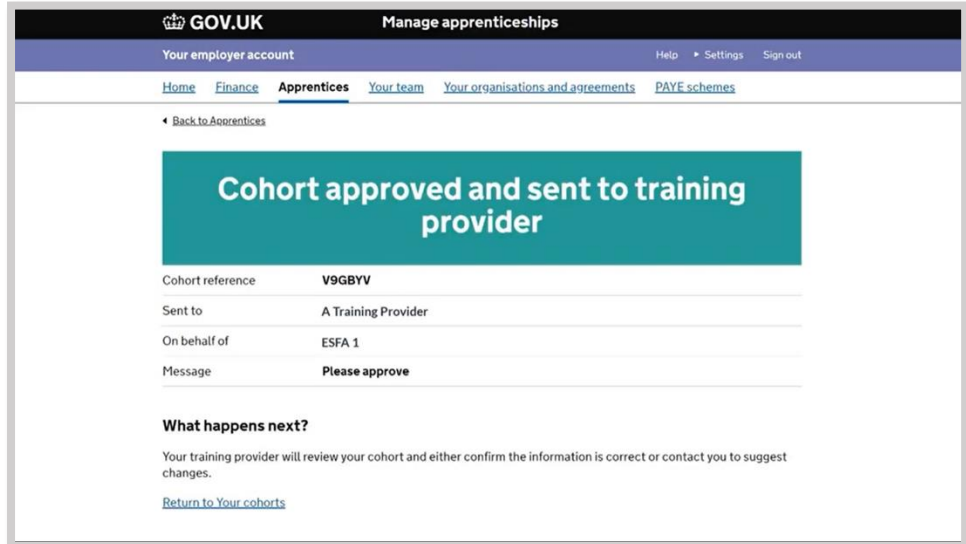

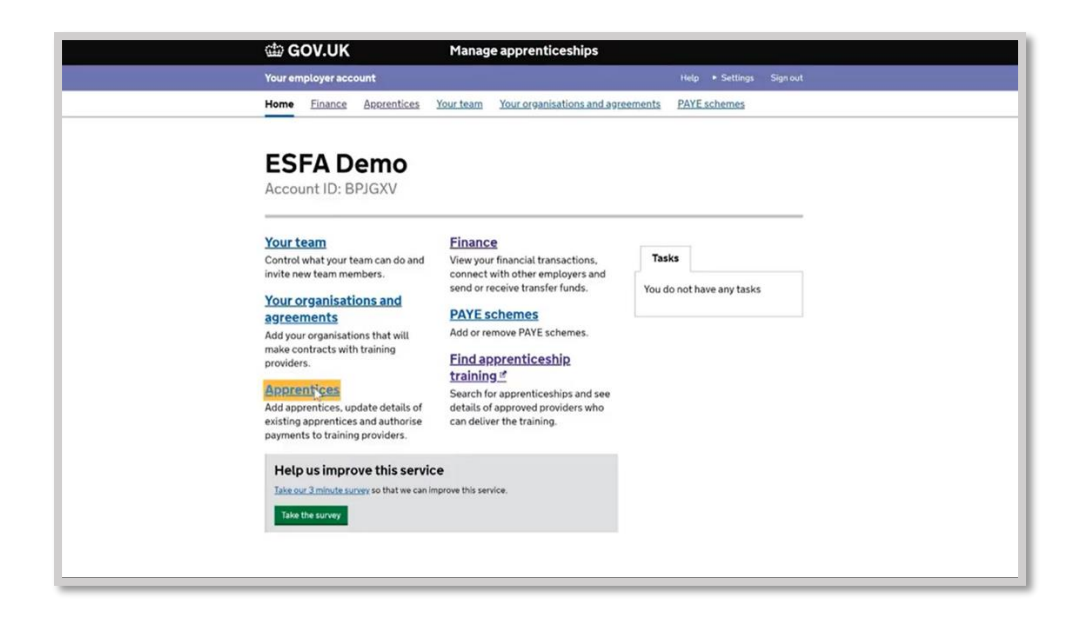

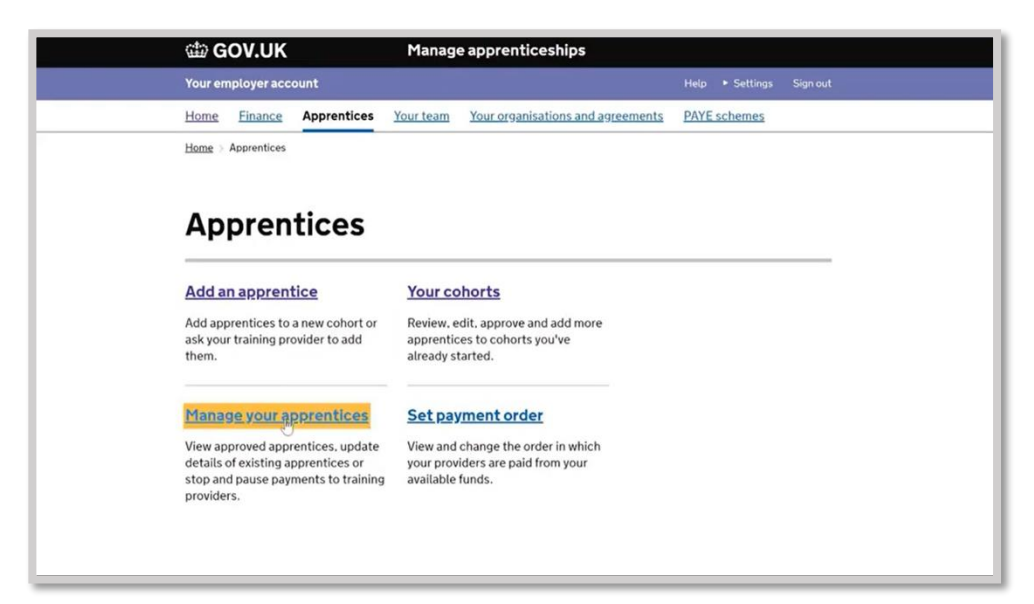

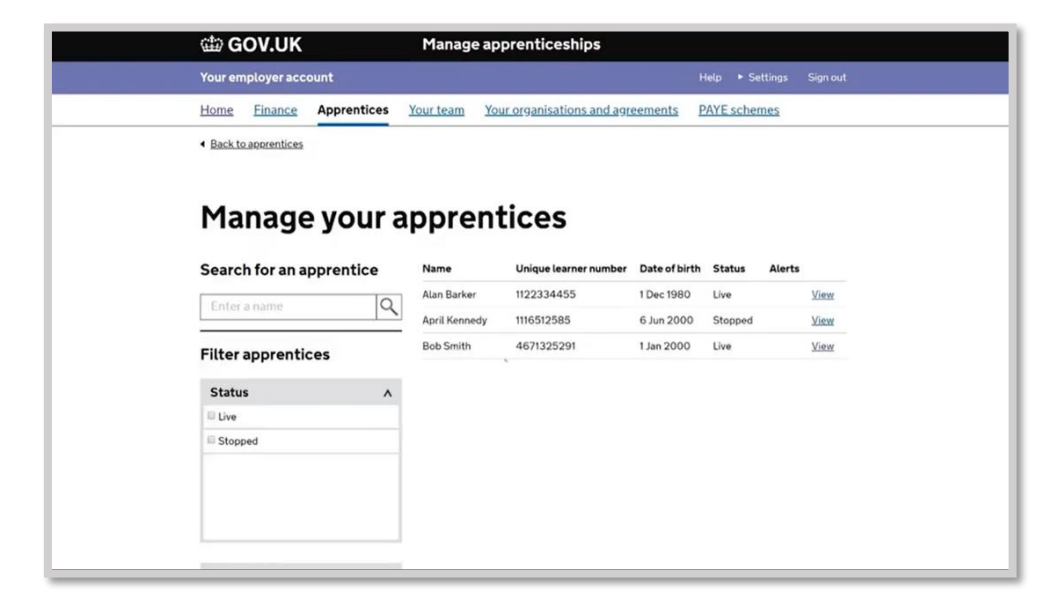

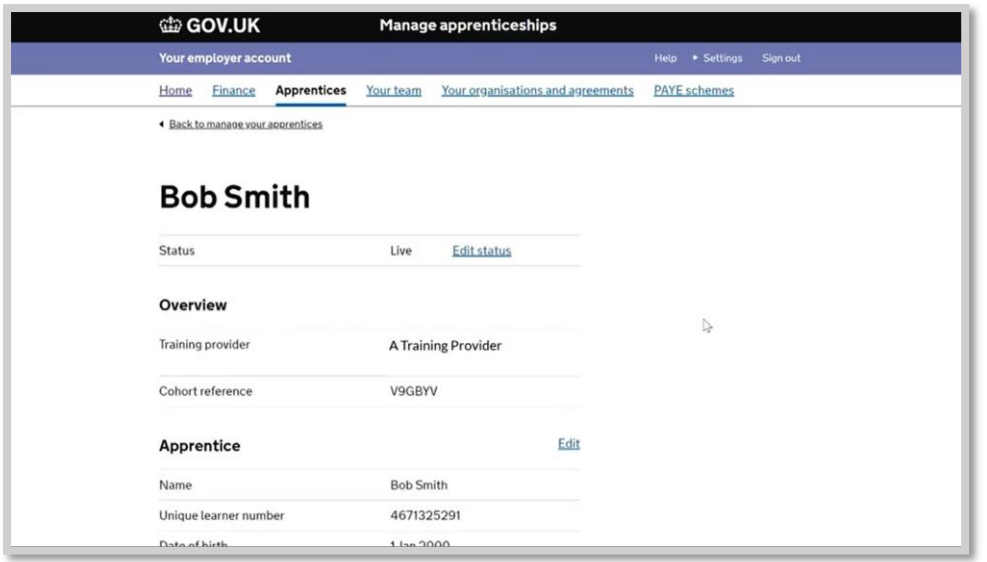

## **STAGE 4: How to apply for an incentive payment for hiring a new apprentice**

**NOTE:** This is for all apprentice new hires with a contract and apprenticeship start date between 1st August 2020 and 31st January 2021.

- Incentive payments can be made retrospectively but MUST be made by the 30<sup>th</sup> April 2021.
- Before you can move forward with this, you need to make sure you have signed the most up to date Apprenticeship Service declaration.
- Only you the employer can make the application for the apprenticeship incentive. We as the training provider cannot do this on your behalf.

Scroll to the **Finances** section on the home page.

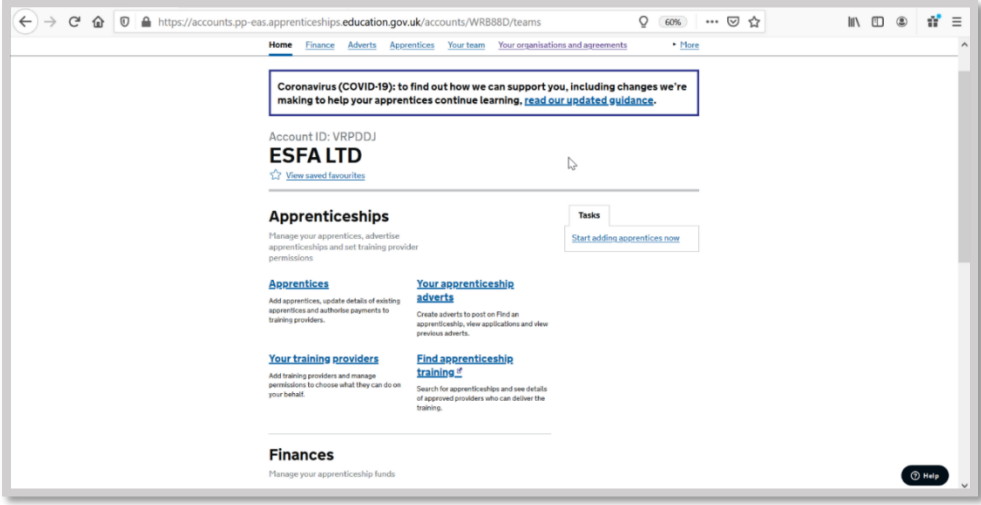

Click on **Apply for the hire a new apprentice payment**.

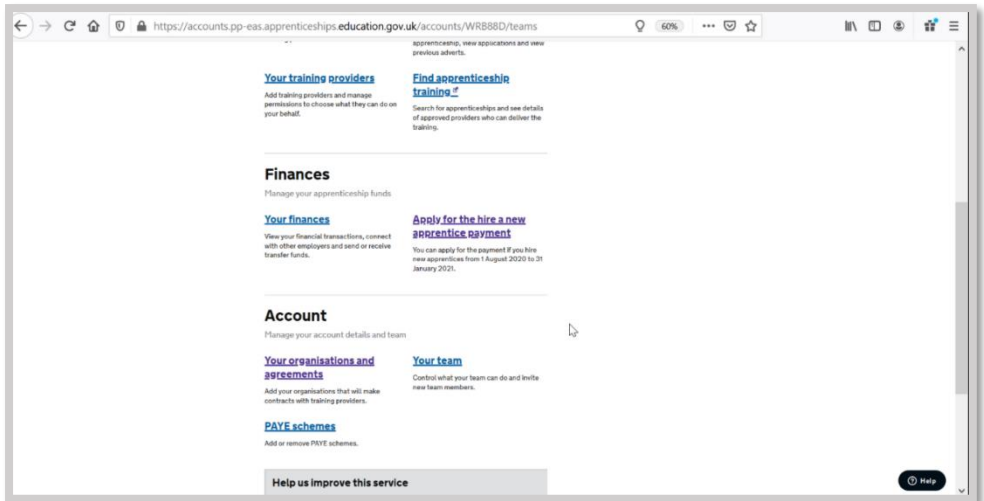

Read the guidance and information carefully to check that you are eligible for the incentive.

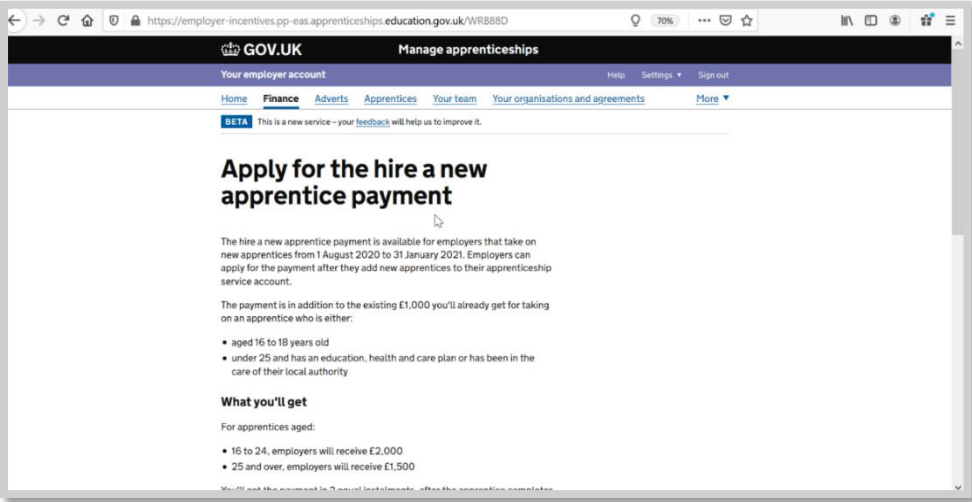

Click **Start now**.

![](_page_16_Picture_23.jpeg)

Click **Yes** and **Continue**.

![](_page_17_Picture_27.jpeg)

Select the apprentices you want to apply for. Remember, you can only apply for the apprentices who started their contract of employment from 1<sup>st</sup> August 2020 to 31<sup>st</sup> January 2021.

**NOTE**: The ESFA may audit this at random, and you would be expected to provide the necessary evidence to prove this.

![](_page_17_Picture_28.jpeg)

Check the summary screen to make sure only eligible apprentices are listed and confirm.

![](_page_18_Picture_19.jpeg)

Read the declaration and then click **Confirm and Submit**.

![](_page_18_Picture_20.jpeg)

You will then be directed to begin adding your company and bank details into the system. You can either do this now or save and add these details at a later date. If you don't have the details to hand you will be directed to an 'Application Saved' screen.

![](_page_18_Picture_21.jpeg)

![](_page_19_Picture_0.jpeg)

If you do have your bank details available, you can complete these now. Click **Yes** and **Continue**. **NOTE:** You can only use one set of bank details per Apprenticeship Service account.

![](_page_19_Picture_35.jpeg)

Before you start, make sure you have all the information you will need to hand. Click **continue**.

![](_page_19_Picture_36.jpeg)

![](_page_20_Picture_0.jpeg)

You will be directed to a new set of screens requesting information about your organisation and bank details. Click **continue**.

![](_page_20_Picture_51.jpeg)

- Add your organisation's name ensuring you use the legal entity.
- Add your organsiation's telephone number. (The preference is to include a landline number. Do not include any spaces in the telephone number. Failing this you can include a mobile phone number).

![](_page_20_Picture_52.jpeg)

![](_page_21_Picture_15.jpeg)

If you have one, add your organisation's Companies House Number and VAT number.

![](_page_21_Picture_16.jpeg)

Confirm whether you are an SME or not and add a UKPRN (ONLY if you are an employer-provider) and DUNS number (only if you have one).

![](_page_21_Picture_17.jpeg)

#### Select **continue**.

![](_page_22_Picture_18.jpeg)

Now add further address information.

![](_page_22_Picture_19.jpeg)

Where inputting email addresses we ask you use generic work emails where possible and avoid personal work or personal non-work emails.

![](_page_23_Picture_14.jpeg)

Select the type of bank account applicable to your organization, then click **continue**.

![](_page_23_Picture_15.jpeg)

Complete your bank details, and then click 'add bank details'.

![](_page_23_Picture_16.jpeg)

![](_page_24_Picture_20.jpeg)

You will now need to add the details of the individual completing this form on behalf of your organisation. In this instance you can use a personal work email address for yourself.

![](_page_24_Picture_21.jpeg)

Once completed, click **continue**.

![](_page_24_Picture_22.jpeg)

Review the summary page of all information completed to date.

![](_page_25_Picture_9.jpeg)

Provide your acknowledgement that the form has been completed accurately and select the box, then click **submit.**

![](_page_25_Picture_10.jpeg)

![](_page_26_Picture_0.jpeg)

- Payment of the incentive is made in two equal instalments.
- The first is made when the apprentice has been on programme for over 90 days starting with the first payment from January 2021.
- The second half of the payment is made when the apprentice has been on programme for over 365 days.
- For example, September incentive applications will be made in January 2021.

### **Useful links**

<https://www.gpstl-apprenticeships.co.uk/employer/funding-incentives.shtml> <https://www.gov.uk/guidance/pay-apprenticeship-levy> <https://www.gov.uk/government/publications/apprenticeship-technical-funding-guide>

### **Need help?**

If you have any questions or need further support setting up the system, please call our employer registration team on 0330 1000 610 or email [apprenticeshipsuk@gpstrategies.com.](mailto:apprenticeshipsuk@gpstrategies.com)